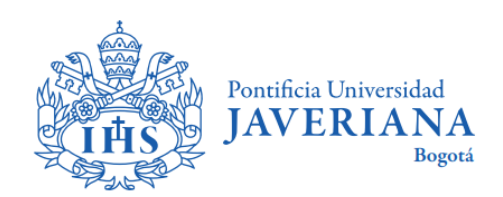

**CÓDIGO: FI-P12-G32 VERSIÓN: 3 FECHA: Noviembre de 2023**

# **GUÍA DE USUARIO**

# *SOLICITUD DE CRÉDITO DIRECTO CON LA UNIVERSIDAD*

# *ESTUDIANTES DE PREGRADO Y POSGRADO*

Aviso Legal: La información contenida en este documento, será para el uso exclusivo de la Pontificia Universidad Javeriana, quien será responsable por su custodia y conservación en razón de que contiene información de carácter confidencial o privilegiada. Esta información no podrá ser reproducida total o parcialmente, salvo **autorización expresa de la Secretaría General de la Pontificia Universidad Javeriana.**

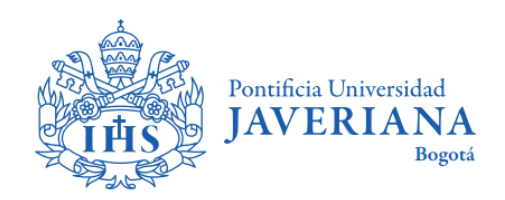

# **INTRODUCCIÓN**

A continuación encontrará la descripción de los pasos a seguir para realizar la solicitud o renovación de crédito directo con la Universidad.

Las solicitudes de crédito serán estudiadas y aprobadas por la Oficina de Apoyo Financiero y deberán realizarse antes de la fecha de vencimiento de la matrícula ordinaria para evitar costos adicionales por extemporaneidad. Los plazos de la financiación corren a partir de la fecha de pago de la primera cuota de matrícula.

Para iniciar la solicitud de crédito debe tener presente:

- $\checkmark$  Las fechas en las cuales debe presentar la solicitud, para que pueda preparar la documentación.
- $\checkmark$  Contar con un navegador web y tener las ventanas emergentes habilitadas.

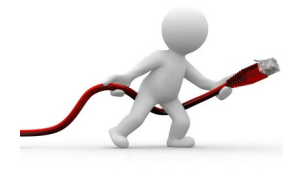

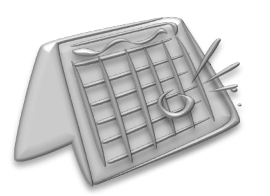

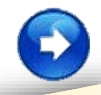

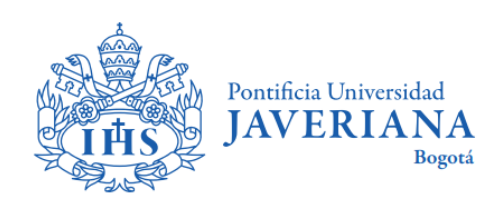

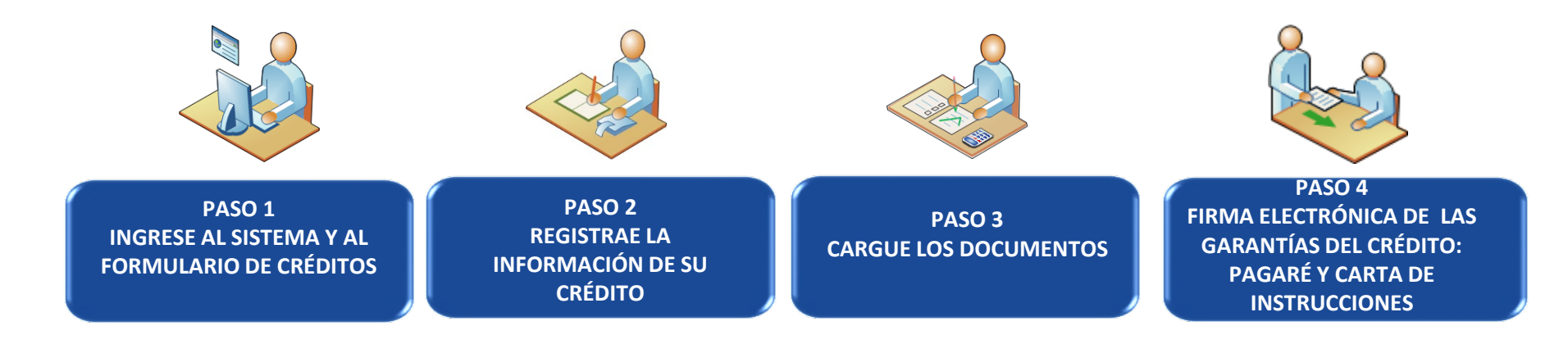

*Seleccione los botones ubicados debajo de cada imagen para obtener información de cada paso.*

<span id="page-3-0"></span>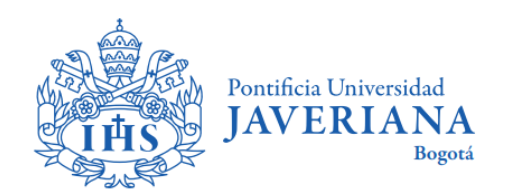

## INGRESE AL SISTEMA DESDE LA PÁGINA

## www.javeriana.edu.co

#### *SELECCIONE LA IMAGEN UBICADA DEBAJO DE CADA FLECHA PARA OBTENER INFORMACIÓN SEGÚN SU CASO:*

*Estudiante de Primer Semestre de Pregrado o Posgrado*

*Estudiante de Segundo Semestre en adelante de Pregrado o Posgrado*

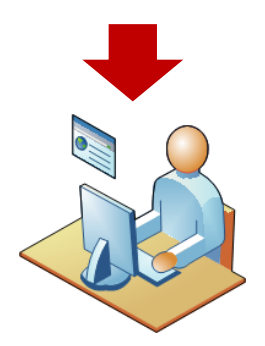

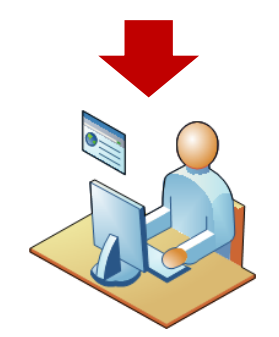

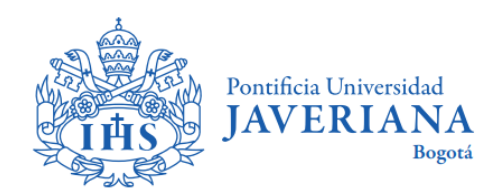

**PASO 1:** 

#### **INGRESO PARA ESTUDIANTES DE PRIMER SEMESTRE**

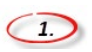

*Ubique la opción "Estudian en la Javeriana" en la página web principal de la Universidad.*

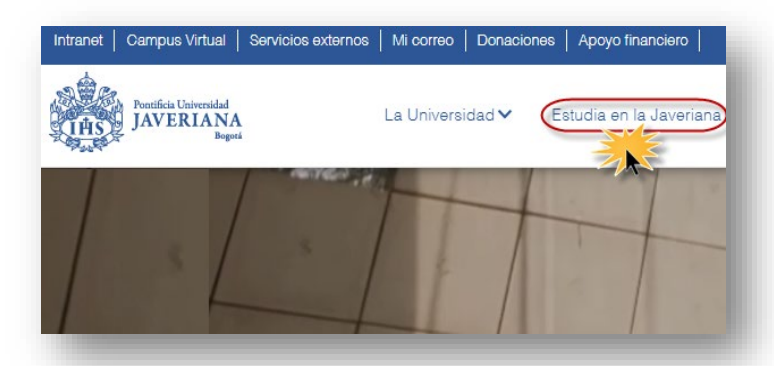

 $\bigcirc$ 

*Debe ingresar el usuario y contraseña con los que realizó la inscripción a la Universidad para el Proceso de Admisión.*

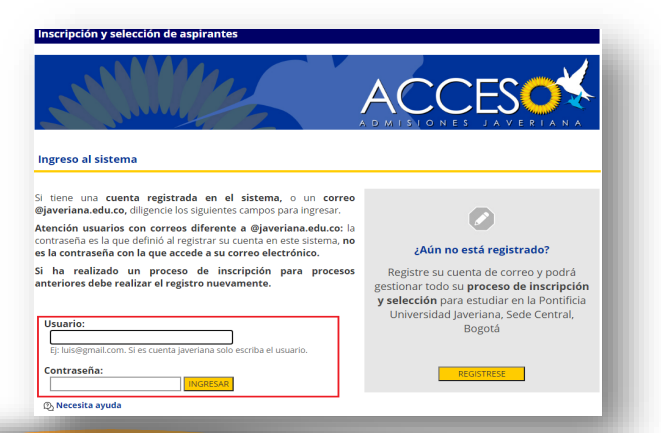

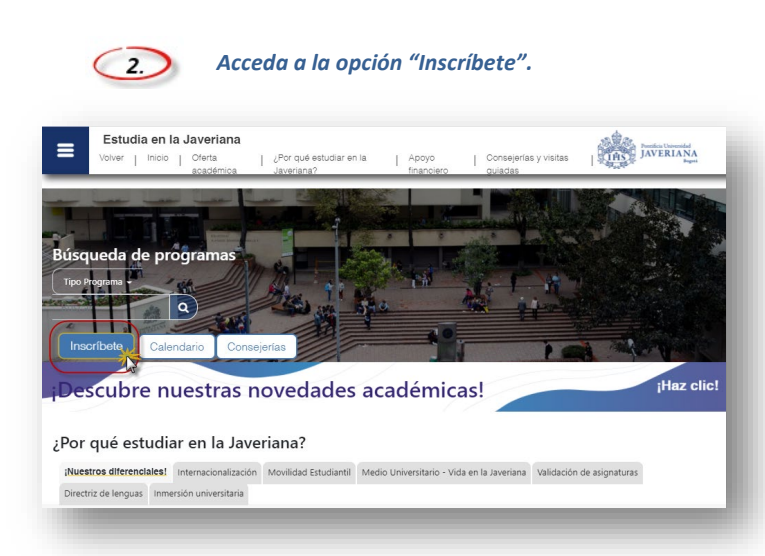

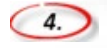

*Seleccione la opción "Solicitud de Crédito con la U", para iniciar la solicitud.*

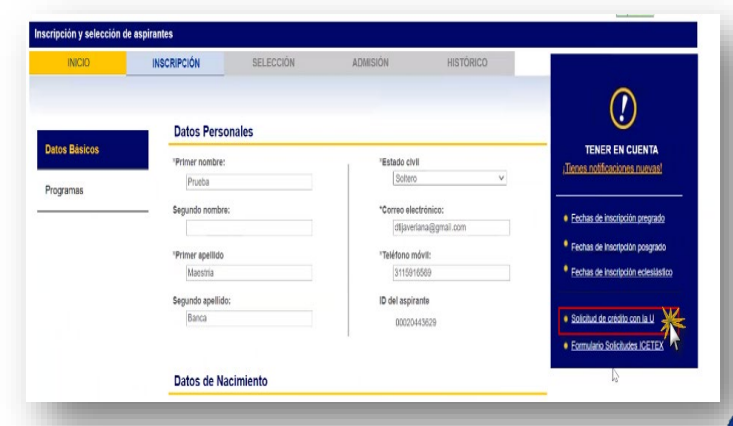

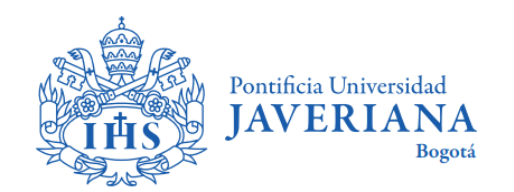

### **PASO 1:**

### **INGRESO PARA ESTUDIANTES DE SEGUNDO SEMESTRE EN ADELANTE**

*En la página de la Universidad ubique la opción "Intranet", ingrese con su usuario y contraseña y posteriormente seleccione la opción "Autoservicio – Centro del Alumnado"*

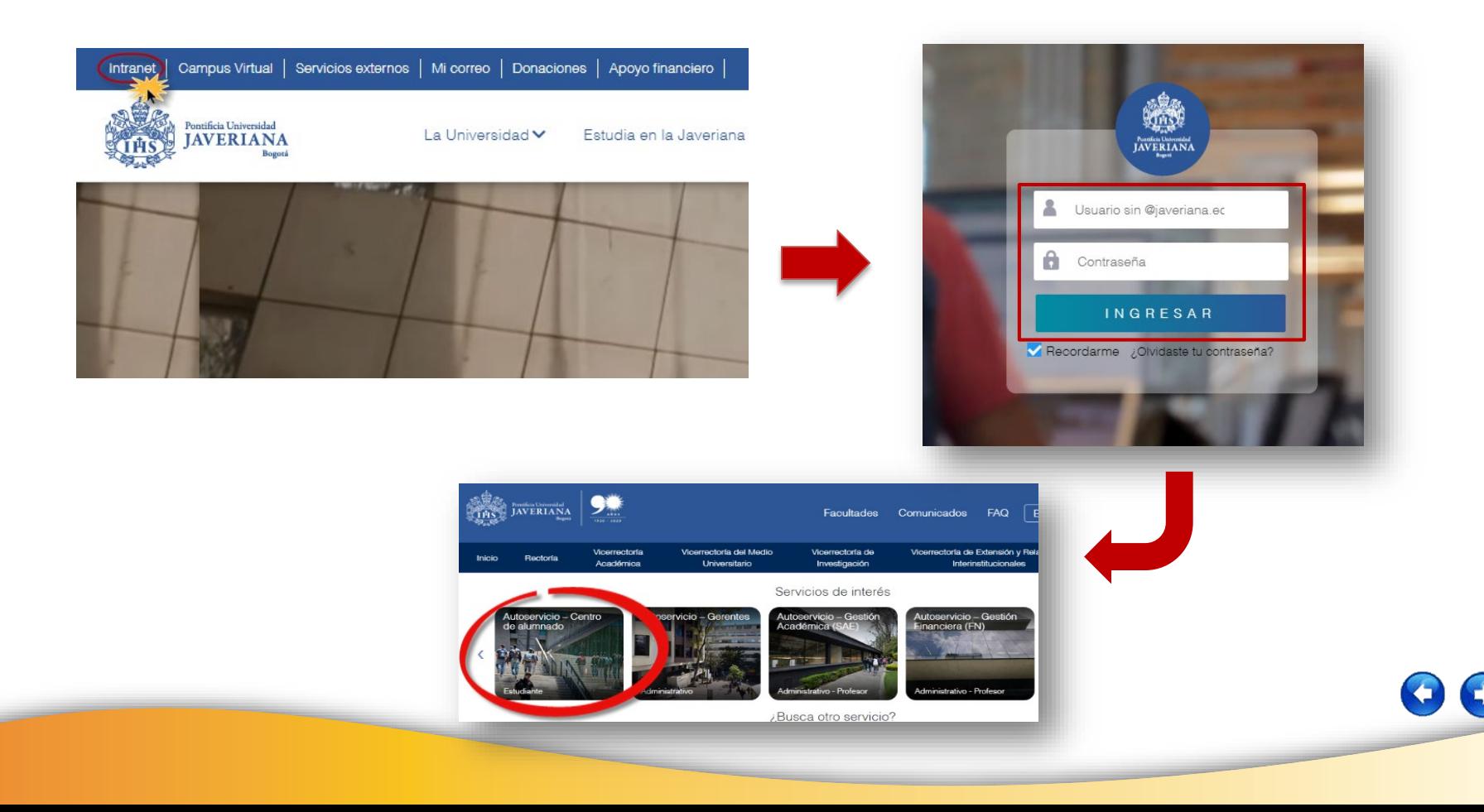

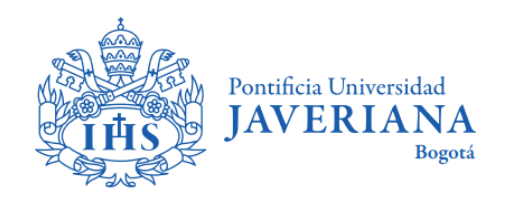

#### **PASO 1:**

#### **INGRESO PARA ESTUDIANTES DE SEGUNDO SEMESTRE EN ADELANTE**

*En la sección de "Finanzas" seleccione el link "Solicitud de Crédito con la U", seguido en la opción Creación de Solicitudes de clic en el botón Iniciar Sol Crédito:*

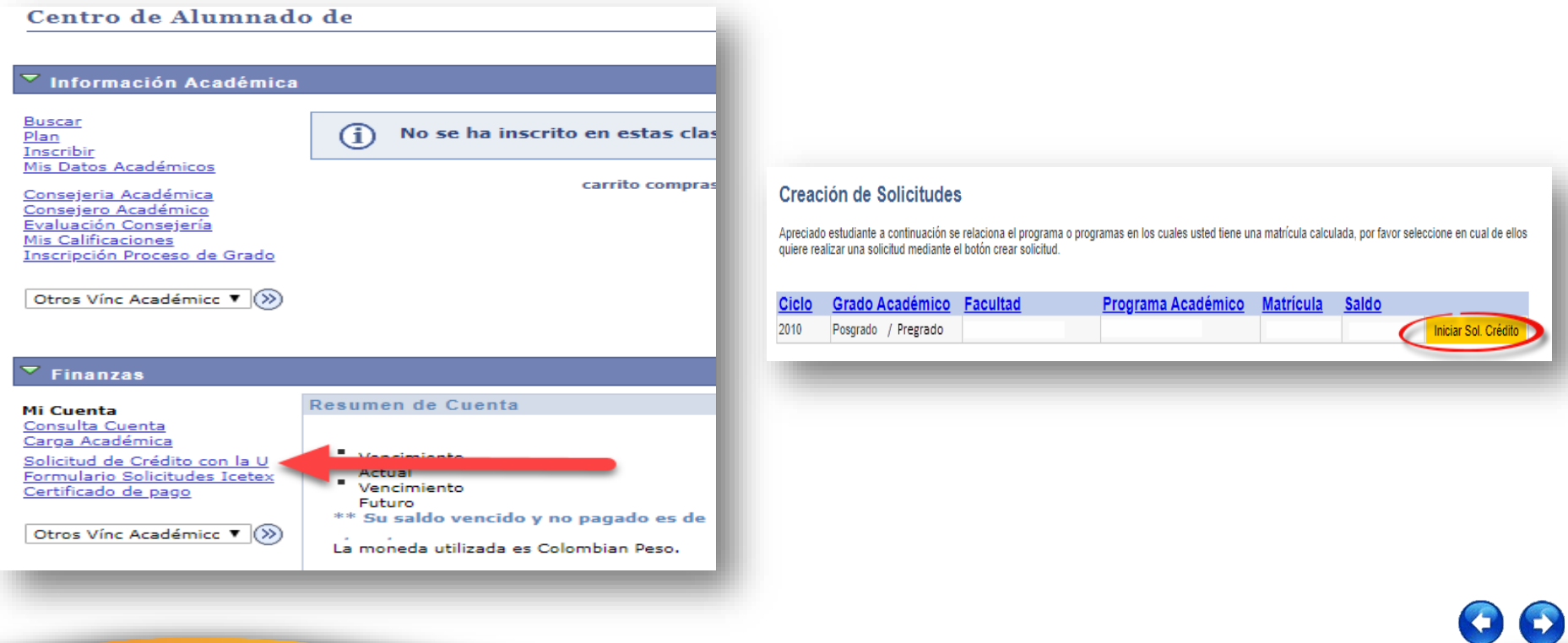

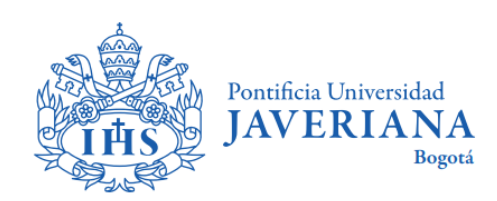

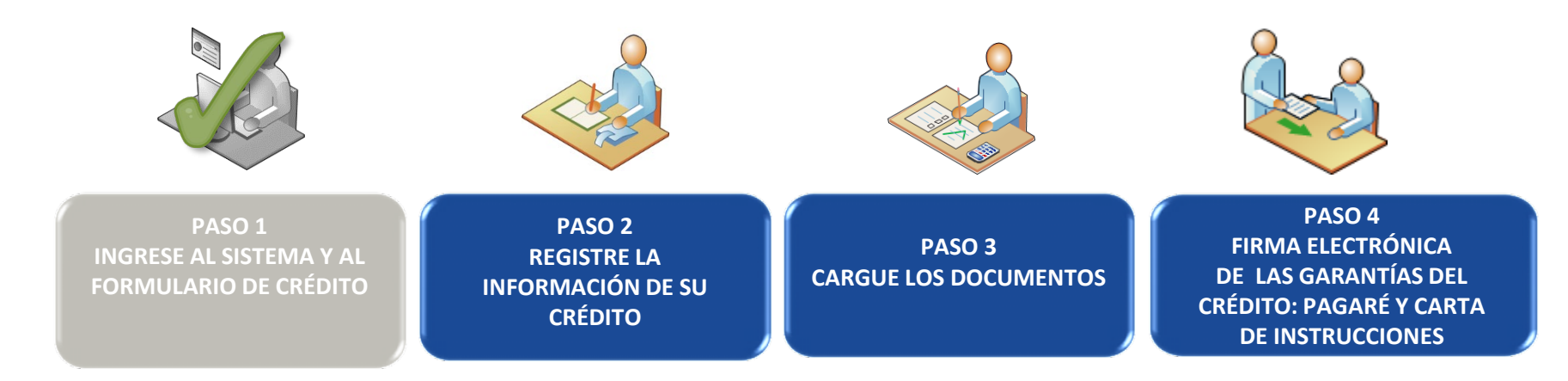

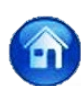

<span id="page-8-0"></span>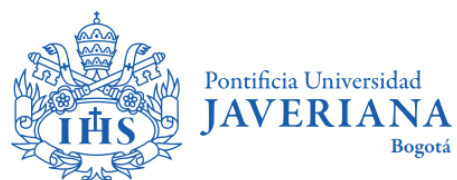

## **PASO 2:** REGISTRE LA INFORMACIÓN DE SU CRÉDITO

#### *2.1 Ingrese la información completa del estudiante en la pestaña "Datos".*

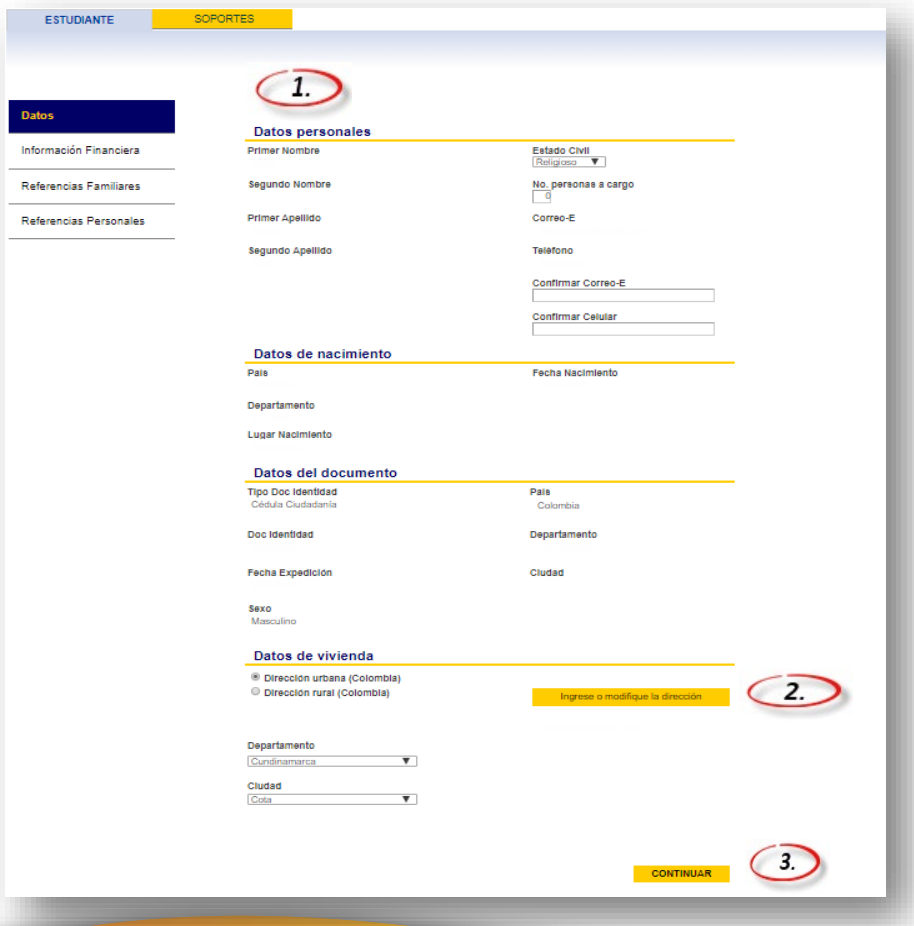

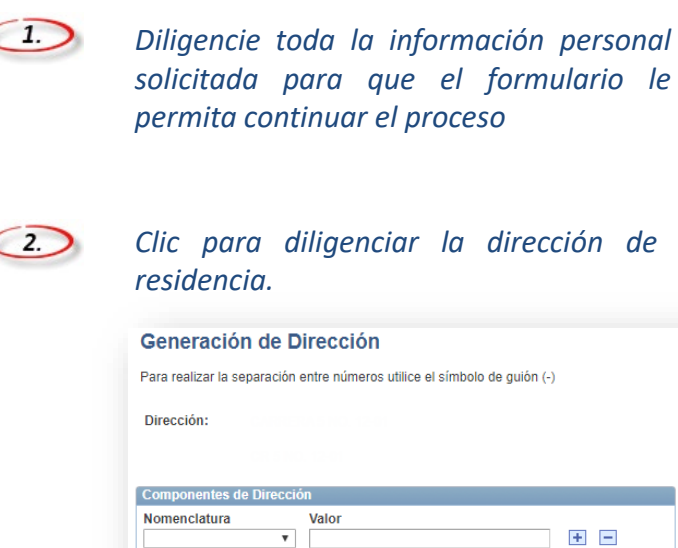

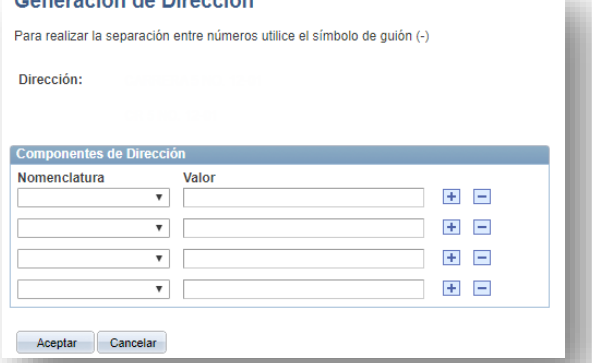

*Clic para continuar con la información financiera.*

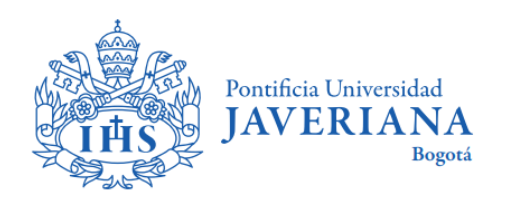

*2.2 Posteriormente ingrese los detalles del crédito en la pestaña Información Financiera, de clic en el botón "Continuar" para llevar a cabo el diligenciamiento de información de las referencias familiares de los estudiantes*.

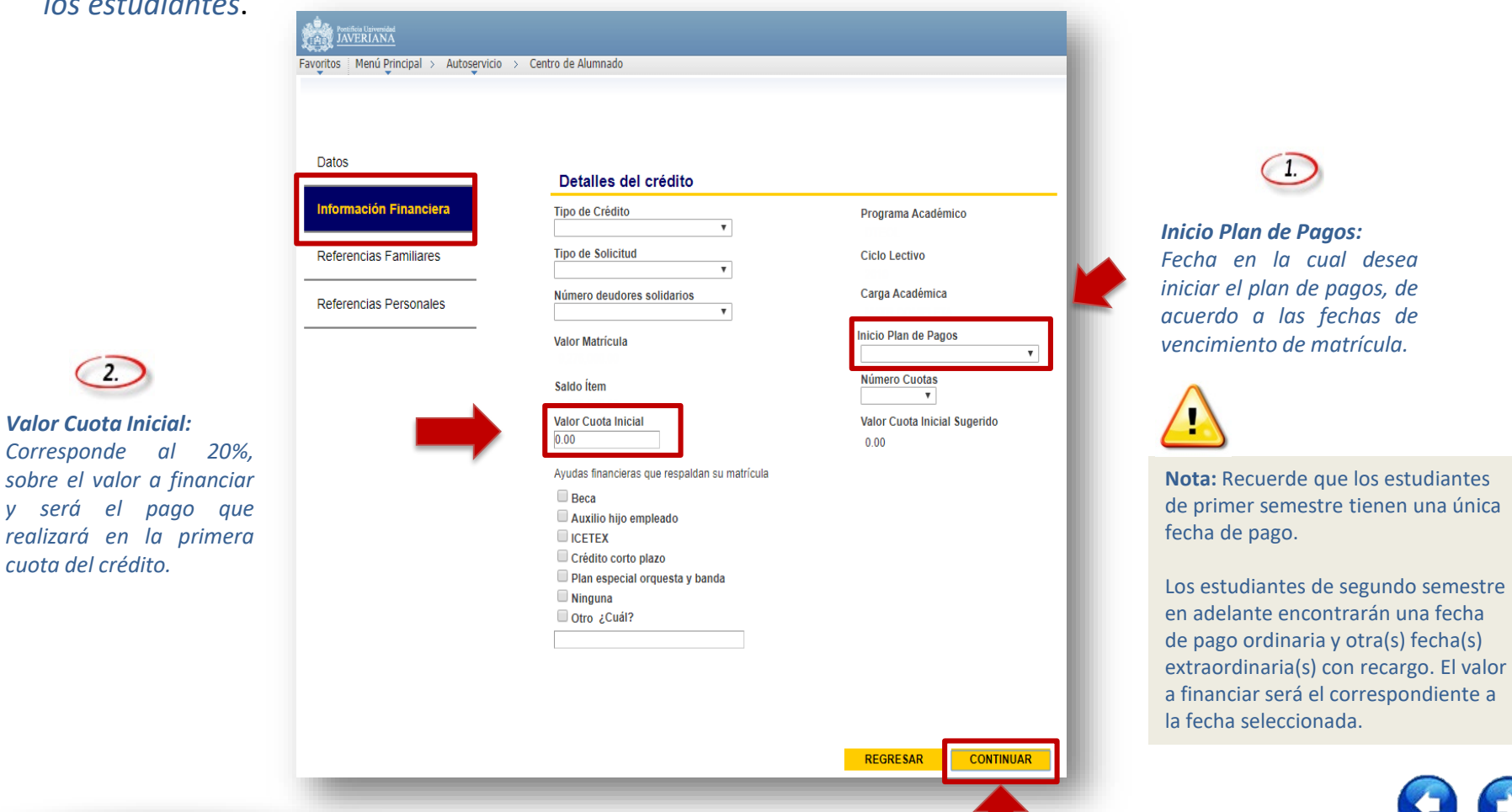

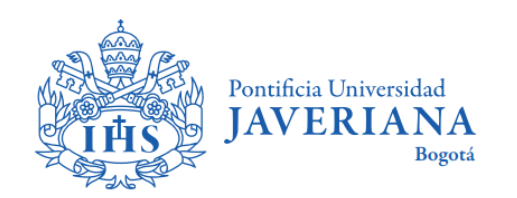

#### *2.3 Ingrese la información de dos referencias familiares y dos referencias personales del estudiante.*

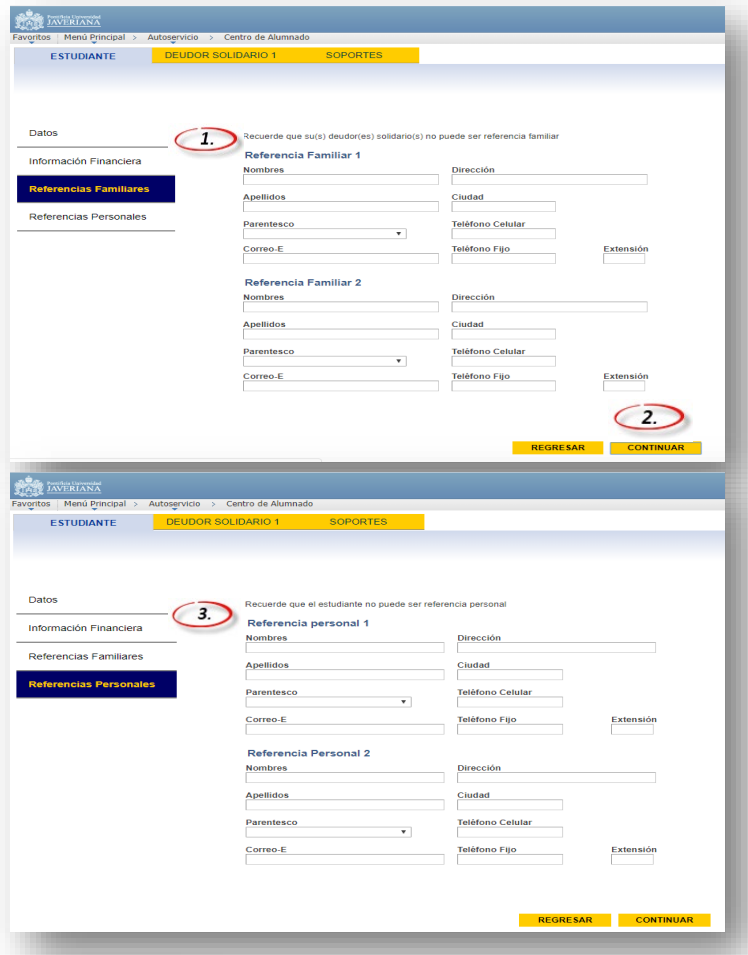

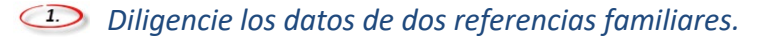

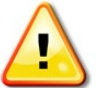

**Nota:** Recuerde que el(os) deudor(es) no puede(n) ser referencia familiar y las referencias no se pueden repetir.

*Clic para continuar con las referencias personales del estudiante.*

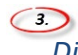

#### *Diligencie los datos de dos referencias personales.*

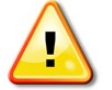

**Nota:** Recuerde que el(os) deudor(es) no puede(n) ser referencia personal y las referencias no se pueden repetir.

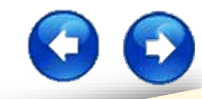

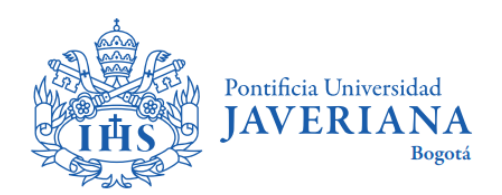

*2.4 En la pestaña "Datos" diligencie la información correspondiente del deudor solidario y de clic en el botón "Continuar" para llevar a cabo el diligenciamiento de la información financiera del deudor solidario.*

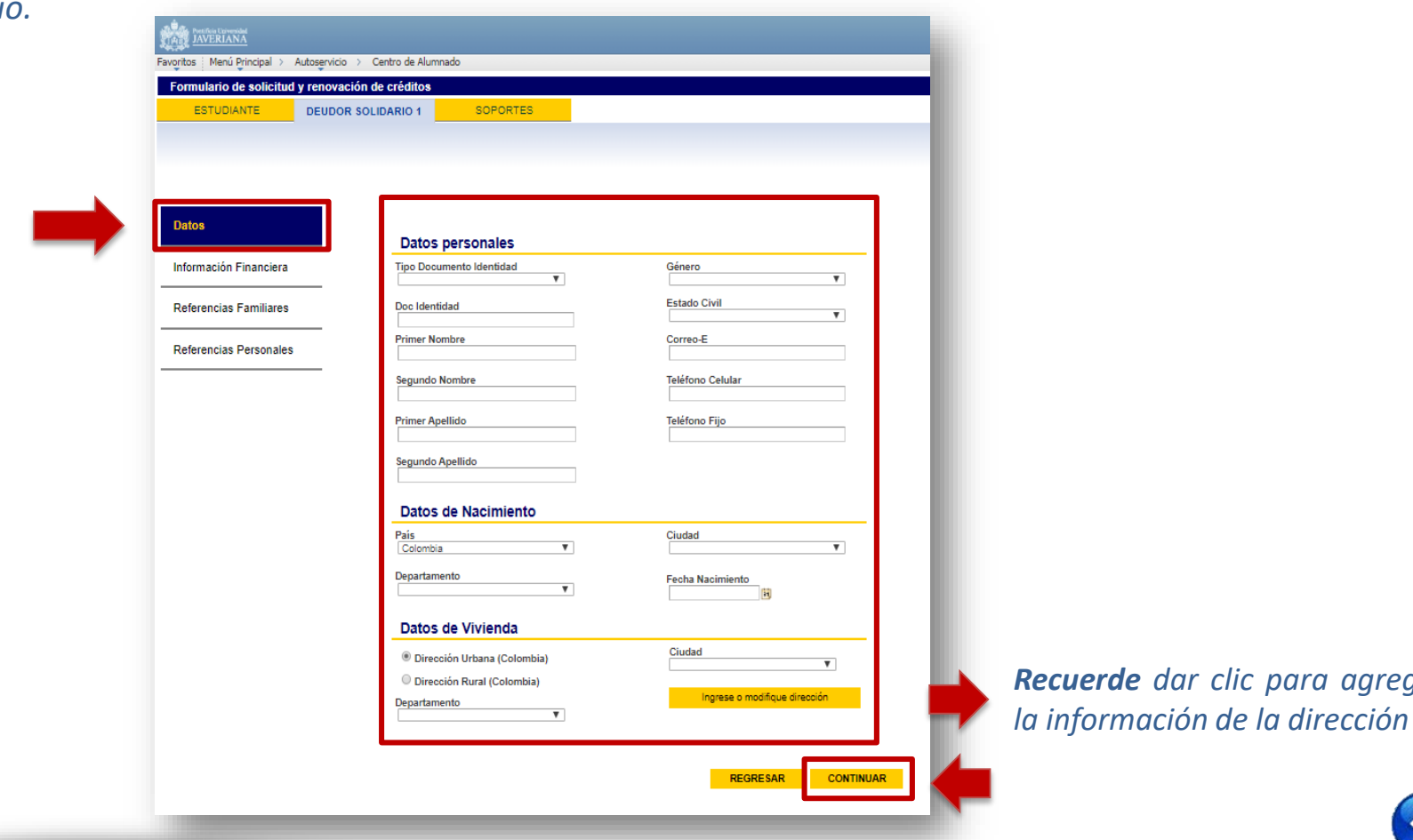

*Recuerde dar clic para agregar*

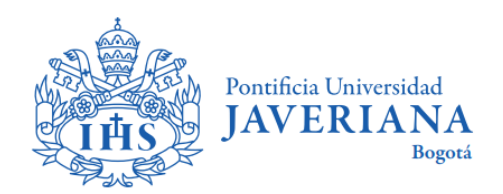

*2.5 Ingrese la información financiera del deudor solidario, seleccione la opción "Dependencia Laboral", y complete los datos correspondientes en la opción Datos Laborales y de clic en el botón "Continuar" para llevar a cabo el diligenciamiento de las referencias familiares y personales del deudor solidario.*

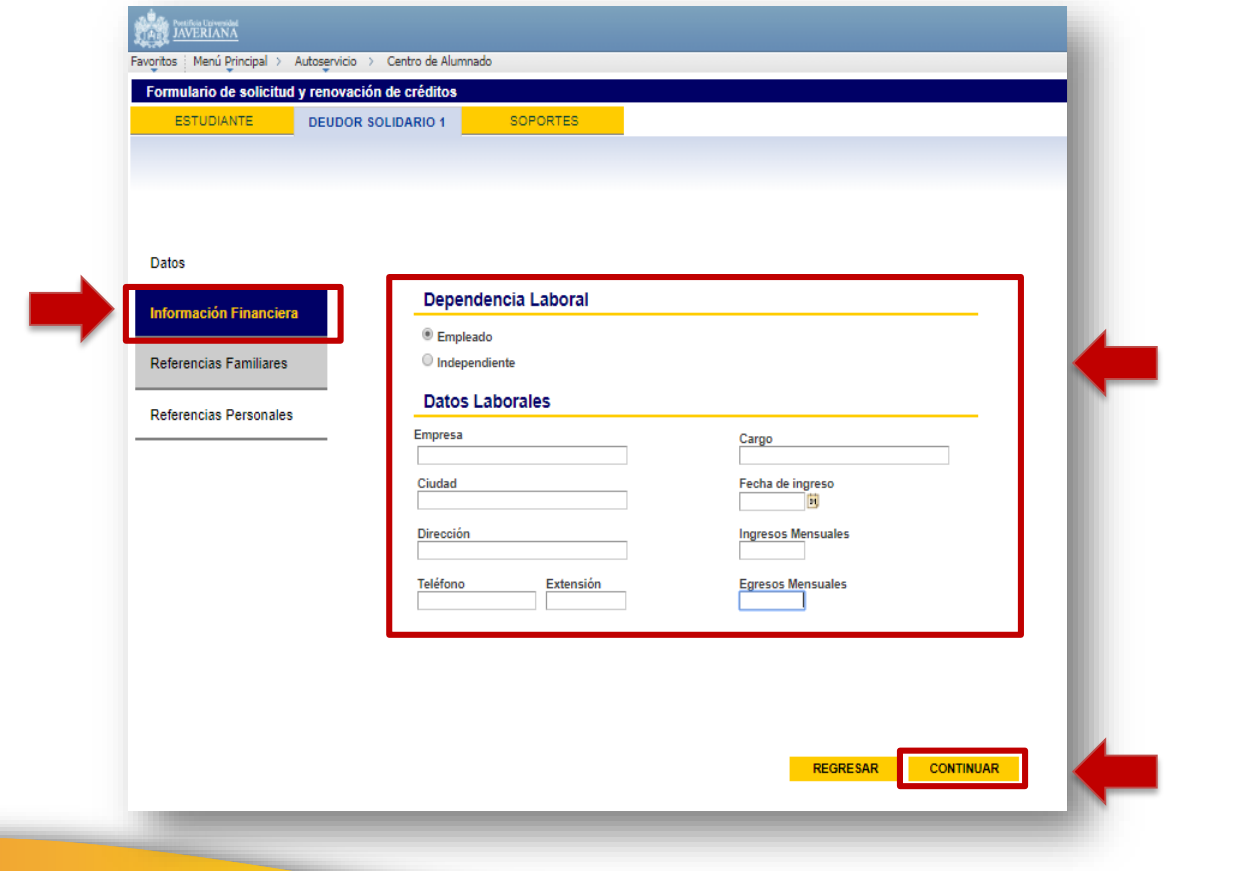

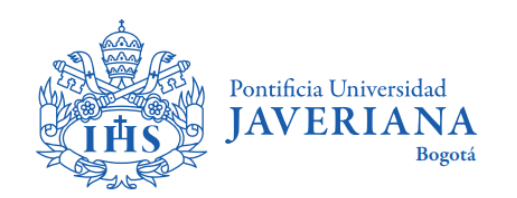

#### *2.6 Ingrese la información de las referencias familiares y personales del deudor solidario.*

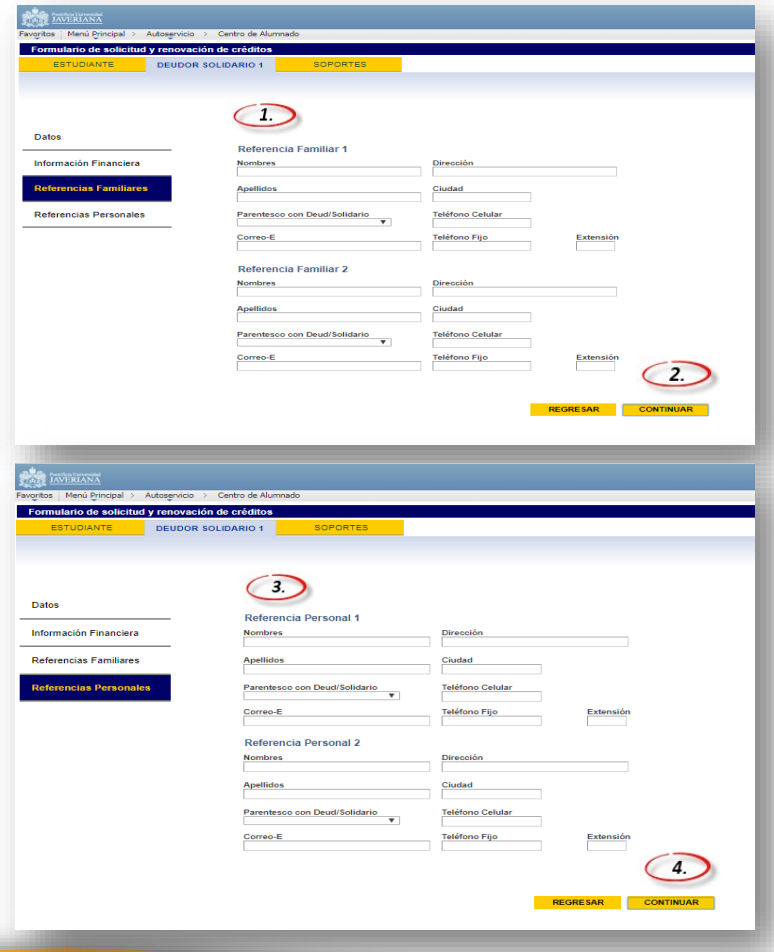

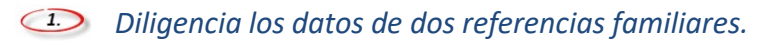

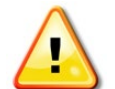

**Nota:** Recuerda que el estudiante no puede ser referencia familiar ni personal.

*Clic para continuar con las referencias Personales del deudor solidario.*

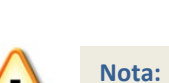

 $\bigcirc$ 

**Nota:** Recuerda que el estudiante no puede ser referencia familiar ni personal.

*Diligencia los datos de dos referencias personales.*

#### *Clic para continuar.*

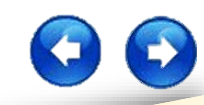

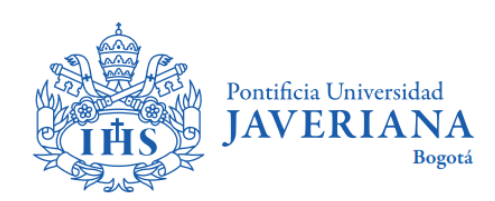

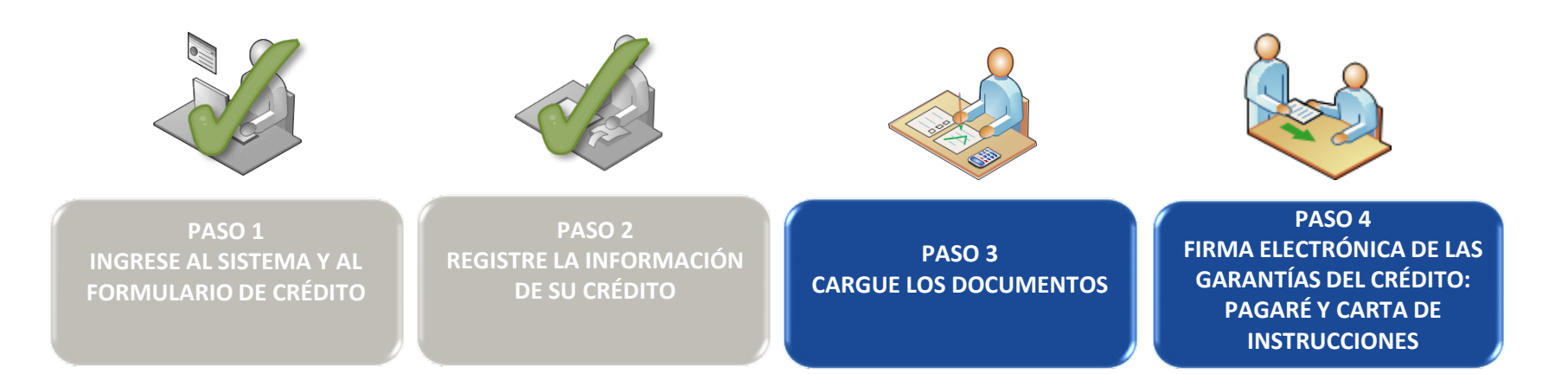

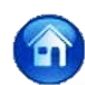

<span id="page-15-0"></span>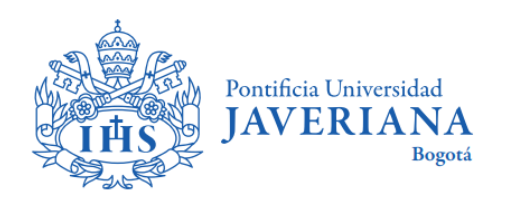

## **PASO 3: CARGUE LOS DOCUMENTOS**

Los documentos que deberá cargar son los siguientes:

- Fotocopia del documento de identidad del estudiante y deudor(es) solidario(s).
- Certificado laboral del deudor(es) solidario(s) en el cual se especifique cargo, salario, y antigüedad, con no más de 15 días de expedido\*. En caso de ser independiente se debe anexar certificado de ingresos elaborado por contador público, adjuntando copia de la tarjeta profesional y del documento de identidad del contador que certifica.

#### **Nota:**

- **Para el crédito a Corto Plazo**, el deudor solidario debe demostrar ingresos mensuales iguales o superiores a cuatro millones de pesos (\$4.000.000) o dos deudores solidarios que sumando sus ingresos sean iguales o superiores a ese valor. En caso de no cumplir con algunos de los requisitos solicitados, la solicitud de crédito pasará a un segundo estudio por parte del Comité de Créditos Directos de la Universidad.
- **Para el crédito a Mediano Plazo\***, el estudiante deberá presentar ingresos iguales o superiores a \$4.000.000 para especialización y \$6.000.000 para maestría. Adicionalmente, el estudiante deberá presentar un deudor solidario que certifique ingresos mensuales iguales o superiores a \$6.000.000.

\*No aplica para estudiantes que cuenten con otro apoyo financiero de mediano o largo plazo, o que al momento de la solicitud del crédito tengan deudas por crédito educativo a mediano o largo plazo con la Universidad o con entidades del sector financiero e ICETEX. Toda aprobación de crédito estará sujeta a verificación por parte de la Oficina de Apoyo Financiero, teniendo en cuenta **variables como duración y valor del posgrado a financiar, entre otras.**

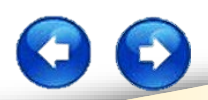

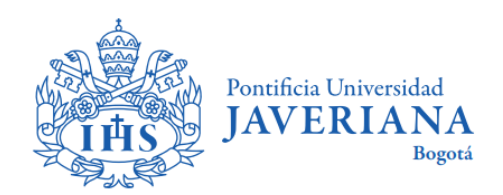

*3.1 Al finalizar el diligenciamiento del formulario de solicitud de crédito, debe cargar los documentos solicitados según cada línea de crédito. En la opción "Soportes del proceso" realice el cargue de los documentos requeridos que se visualizan a continuación y de clic en el botón "FINALIZAR" para llevar a cabo el envío de la solicitud correspondiente.*

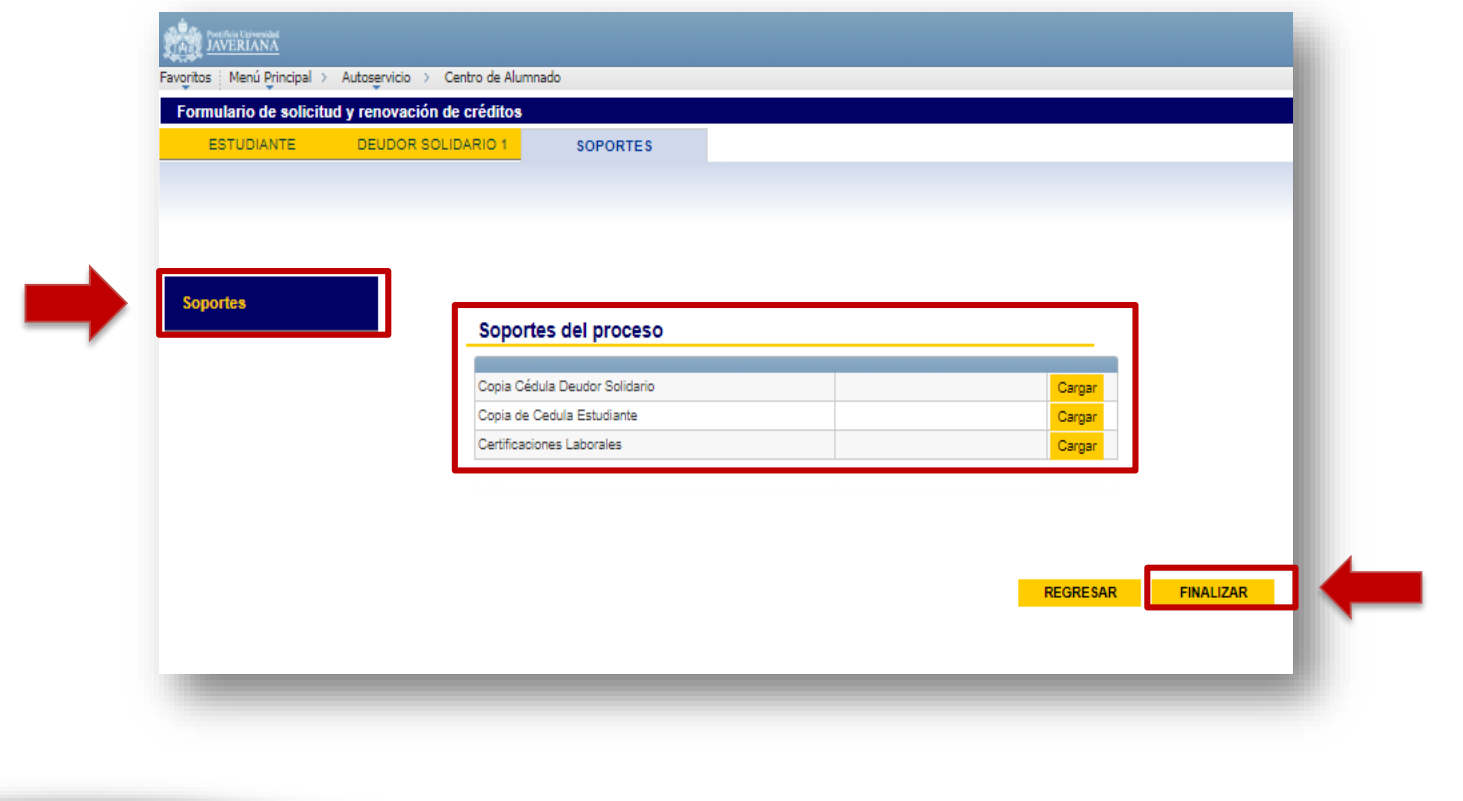

<span id="page-17-0"></span>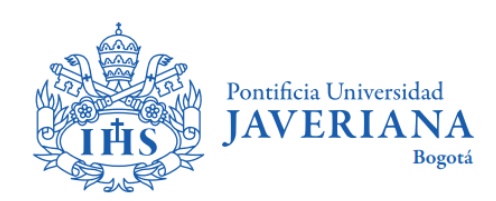

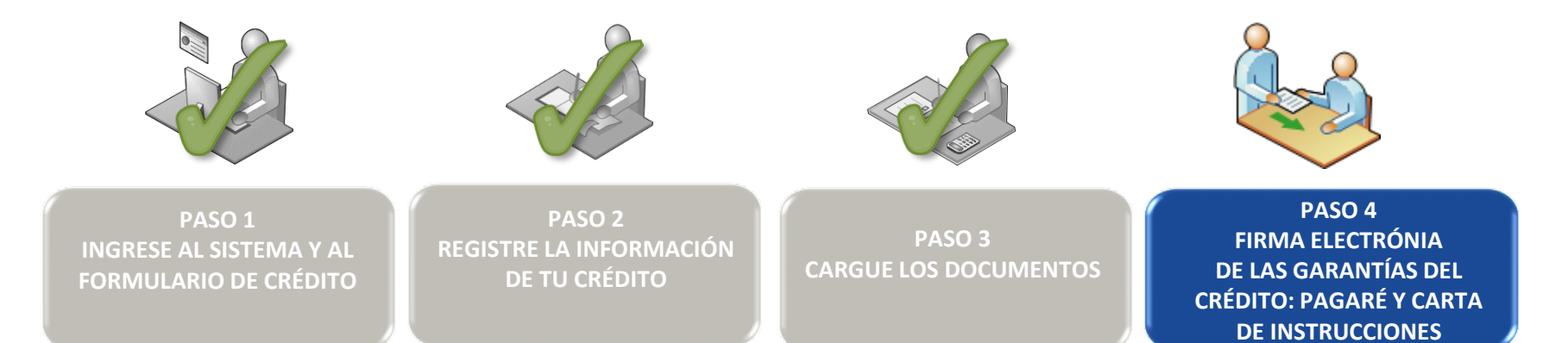

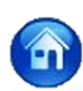

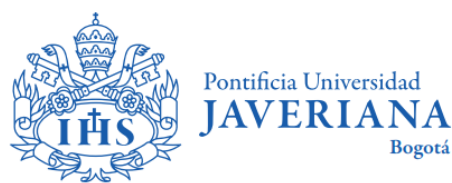

## **PASO 4:** FIRMA ELECTRÓNICA DE LAS GARANTIAS DEL **CRÉDITO: PAGARÉ Y CARTA DE INSTRUCCIONES**

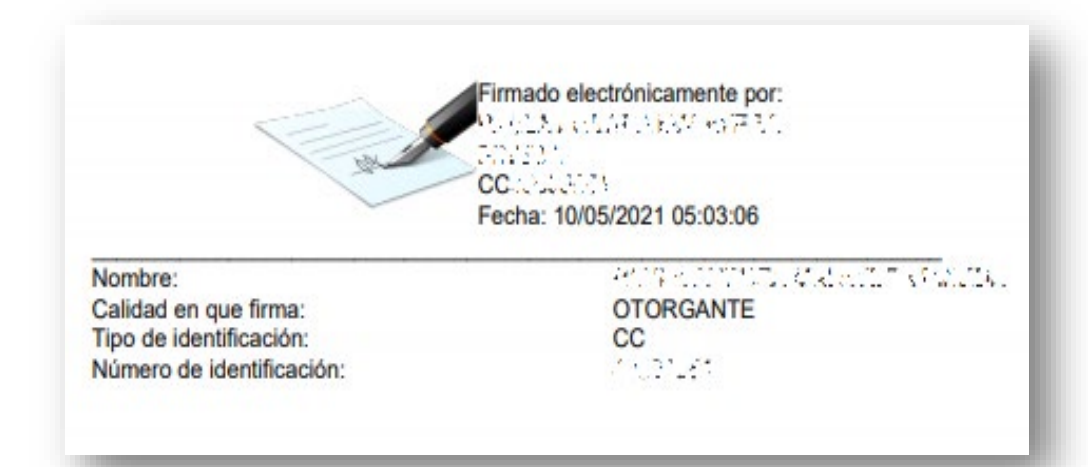

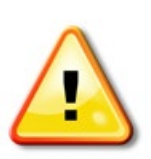

*Una vez finalice la solicitud del crédito y la misma sea verificada por la Oficina de Apoyo Financiero, si cumple con los requisitos solicitados, le será remitido al correo electrónico de todos los titulares, Estudiante y Deudor(es) Solidario(s), un mensaje con el asunto "Servicio de activación Portal Firma" desde la dirección de correo electrónico [administrador@pagares.bvc.co](mailto:administrador@pagares.bvc.co) , con el enlace e instrucciones para que realicen la firma electrónica del pagaré y la carta de instrucciones que respaldarán el crédito.*

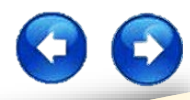

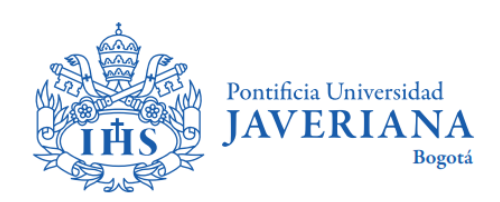

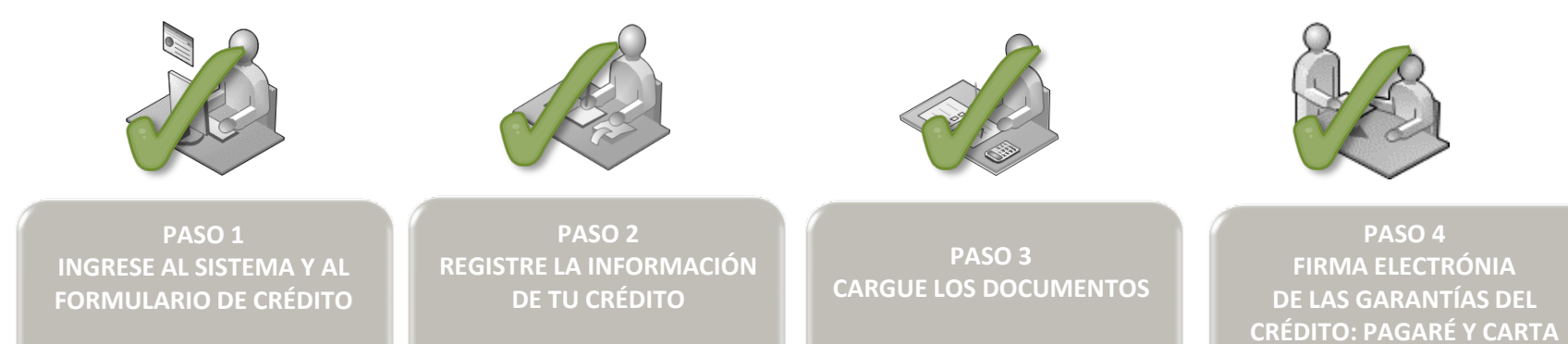

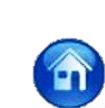

**DE INSTRUCCIONES** 

<span id="page-20-0"></span>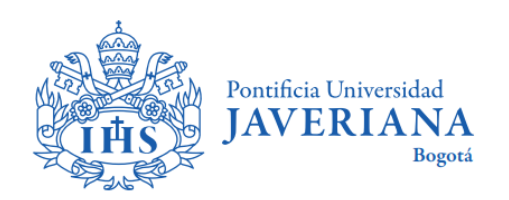

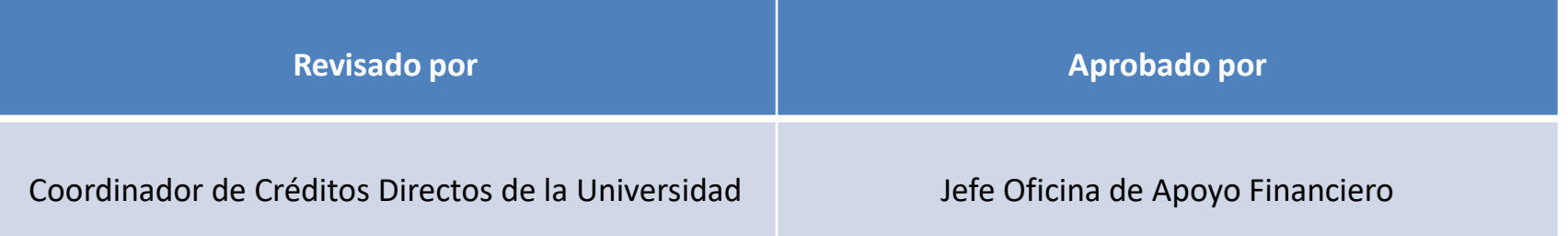